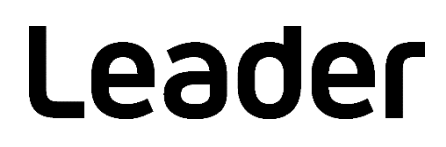

# SFR-Fit MTF Measurement Software FS3170

# インストール/ライセンスマニュアル (トライアルライセンス)

この取扱説明書をよくお読みのうえ、製品を安全にお使いください。

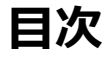

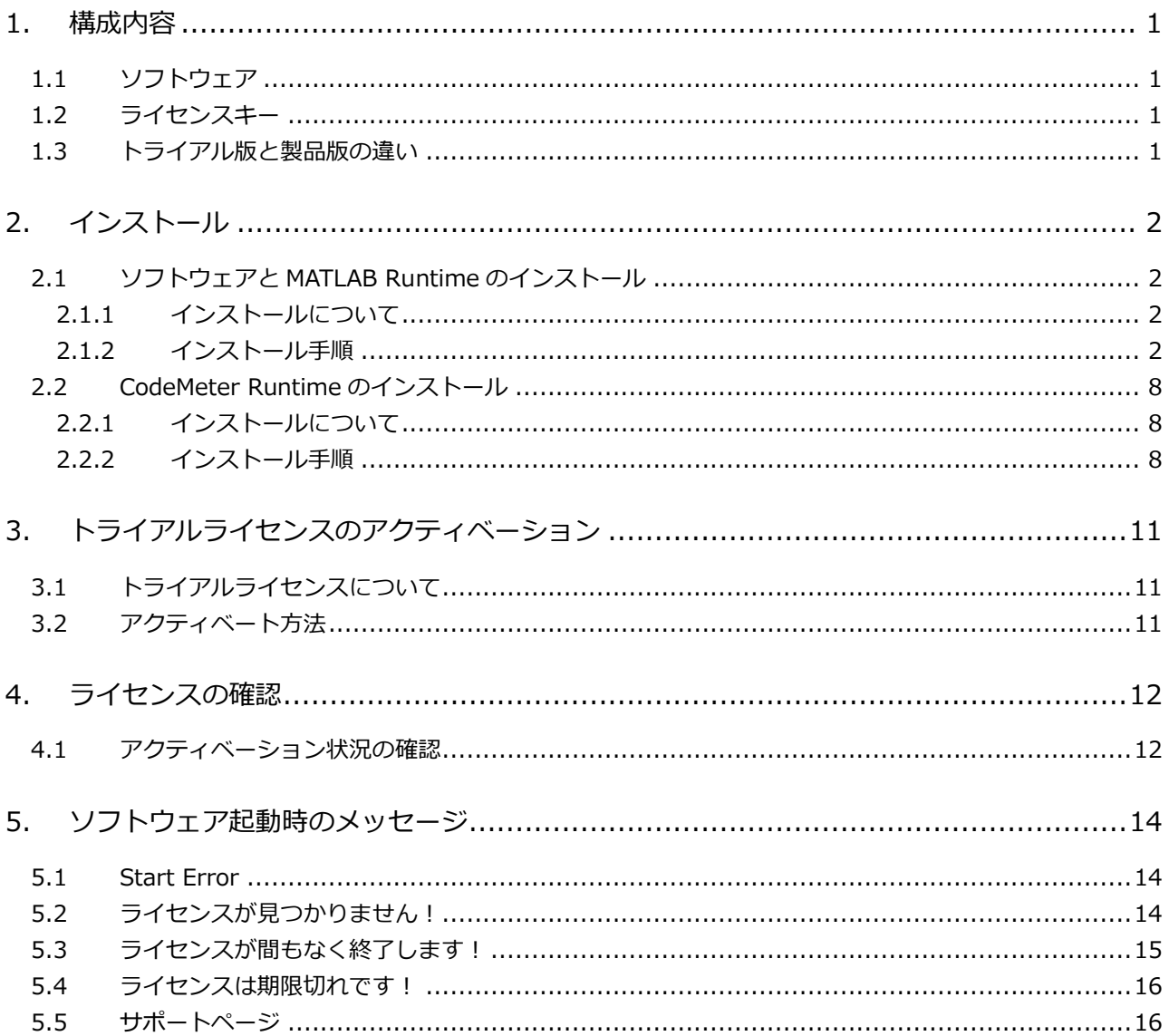

# <span id="page-2-0"></span>1. 構成内容

- <span id="page-2-1"></span>1.1 ソフトウェア
	- 1. SFR-Fit のインストーラー (MATLAB Runtime を含む) SFR\_Fit\_v\*\*\_trial\_Installer\_web.exe
	- 2. CodeMeter Runtime のインストーラー CodeMeterRuntime.exe
- <span id="page-2-2"></span>1.2 ライセンスキー
	- 1. トライアルライセンスファイル SFR-Fit\_Trial\_0\_30.WibuCmRaU

#### <span id="page-2-3"></span>1.3 トライアル版と製品版の違い

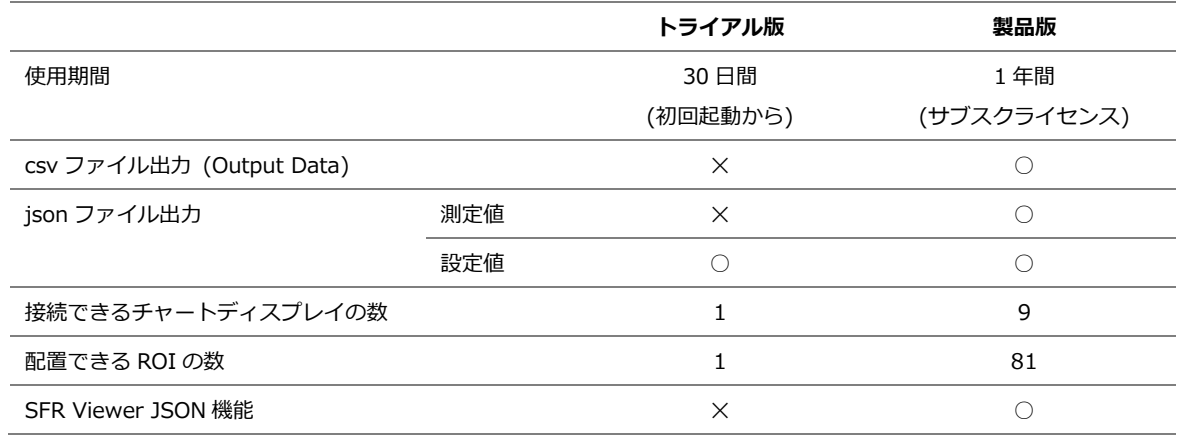

\* 上記以外の機能について、トライアル版は製品版と同等です。

- <span id="page-3-0"></span>2. インストール
- <span id="page-3-1"></span>2.1 ソフトウェアと MATLAB Runtime のインストール
- <span id="page-3-2"></span>2.1.1 インストールについて

「SFR\_Fit\_v\*\*\_trial\_Installer\_web.exe」はインストーラーです。 「SFR-Fit」と「MATLAB Runtime」がインストールされます。

- \* MathWorks 社の「MATLAB Runtime」は、ソフトウェアを実行可能にする共有ライブラリとコードのコ レクションです。
- <span id="page-3-3"></span>2.1.2 インストール手順
	- ① MATLAB Runtime がインストールされていない場合
		- 1. 「SFR\_Fit\_v\*\*\_trial\_Installer\_web.exe」をダブルクリックしてインストールを開始しま す。
		- 2. 「次へ」をクリックします。

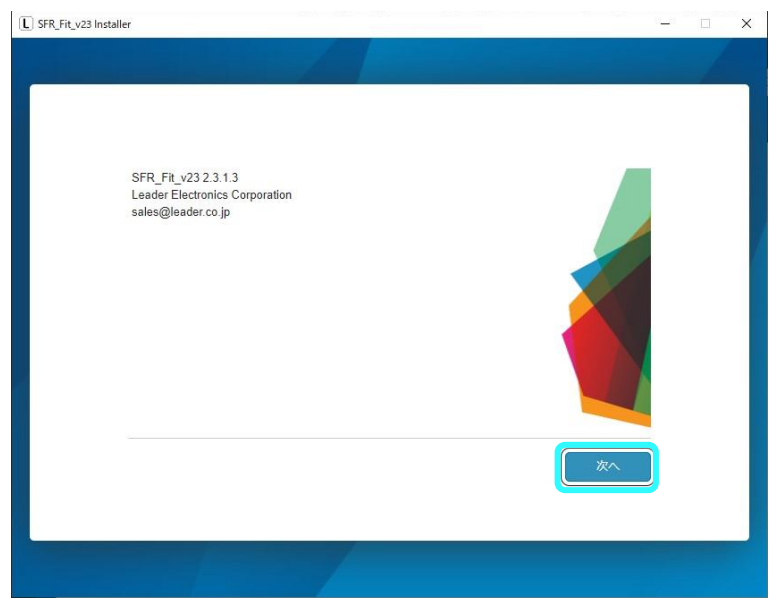

3. 「次へ」をクリックします。

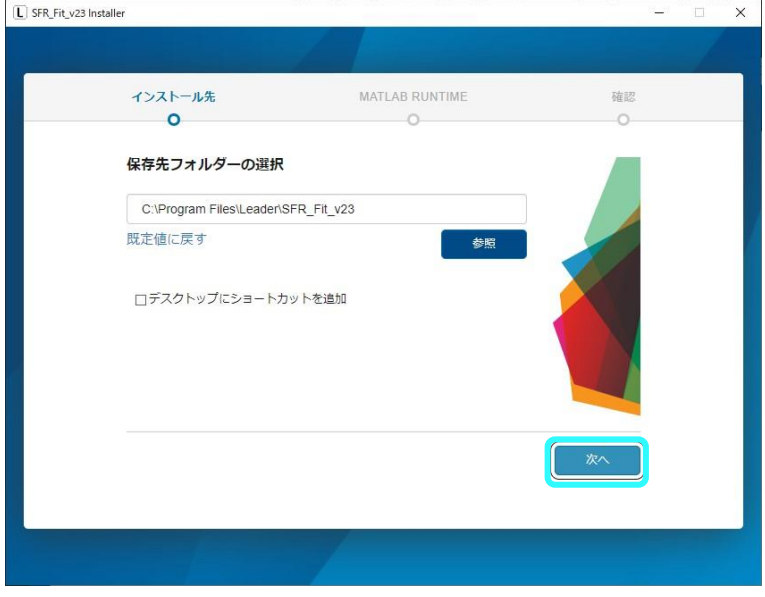

ショートカットを作成する場合は、以下をチェックします。

☑デスクトップにショートカットを追加

4. 「次へ」をクリックします。

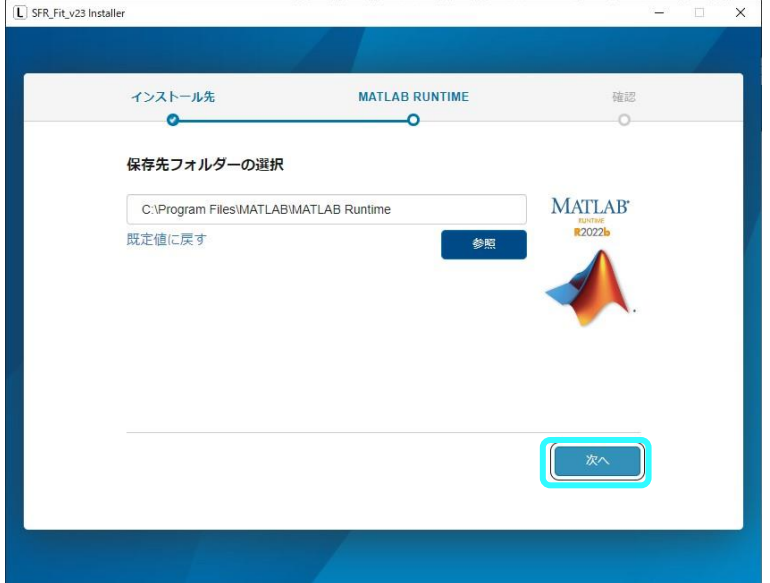

5. 「ライセンス許諾の条件に同意しますか?」の「はい」をチェックして、「次へ」をクリッ クします。

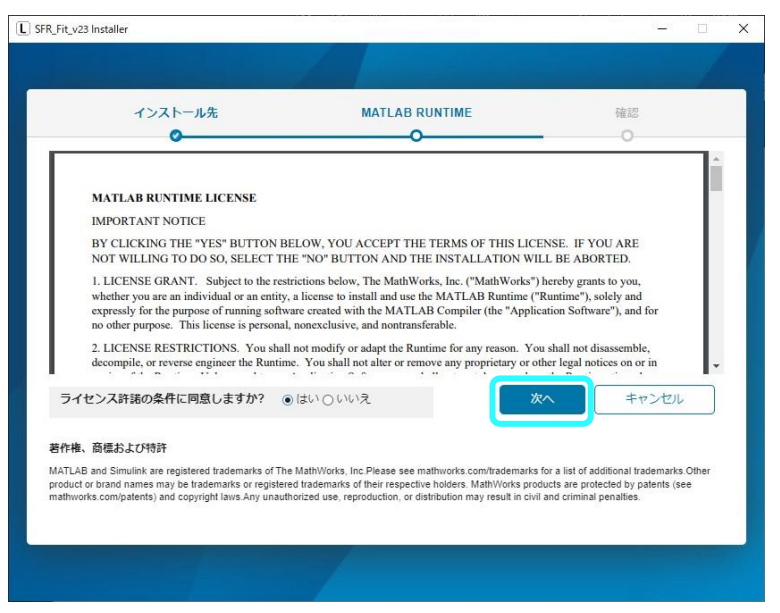

6. 「インストールの開始」をクリックします。

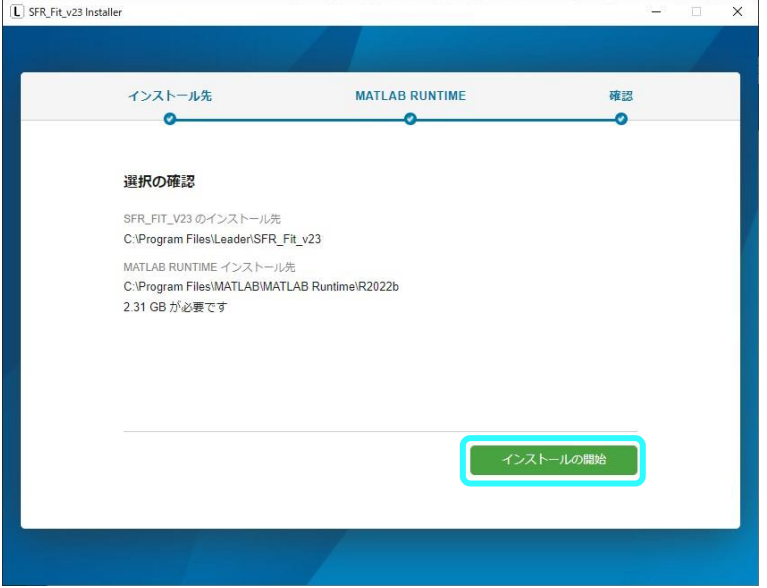

MATLAB Runtime をインストールするので、時間がかかります。

\* 環境によりますが、10~30 分程度かかります。

2. インストール

7. 「閉じる」をクリックして、インストールを終了します。

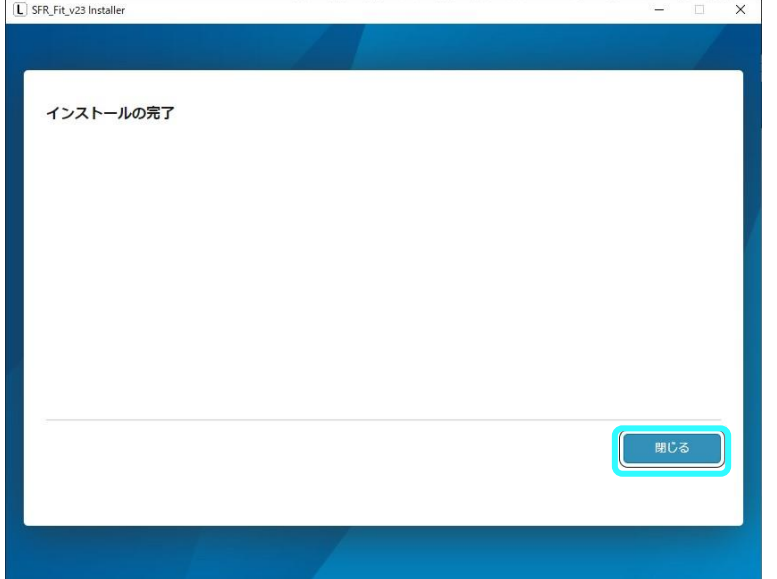

- ② MATLAB Runtime がインストールされている場合
	- 1. 「SFR\_Fit\_v\*\*\_trial\_Installer\_web.exe」をダブルクリックしてインストールを開始しま す。
	- 2. 「次へ」をクリックします。

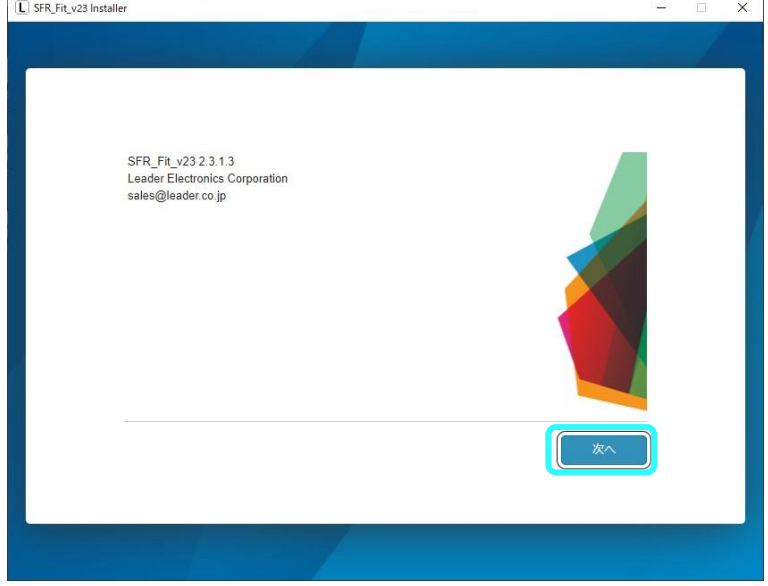

3. 「次へ」をクリックします。

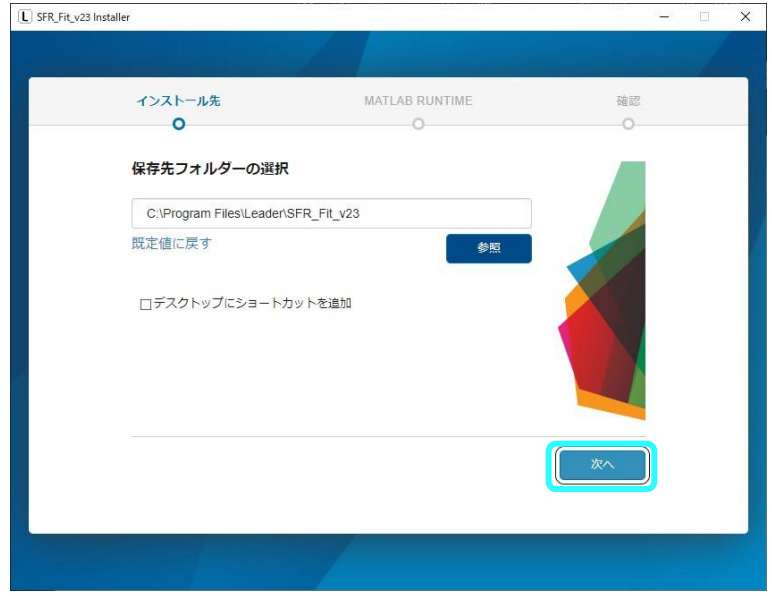

ショートカットを作成する場合は、以下をチェックします。

ロデスクトップにショートカットを追加

4. 「インストールの開始」をクリックします。

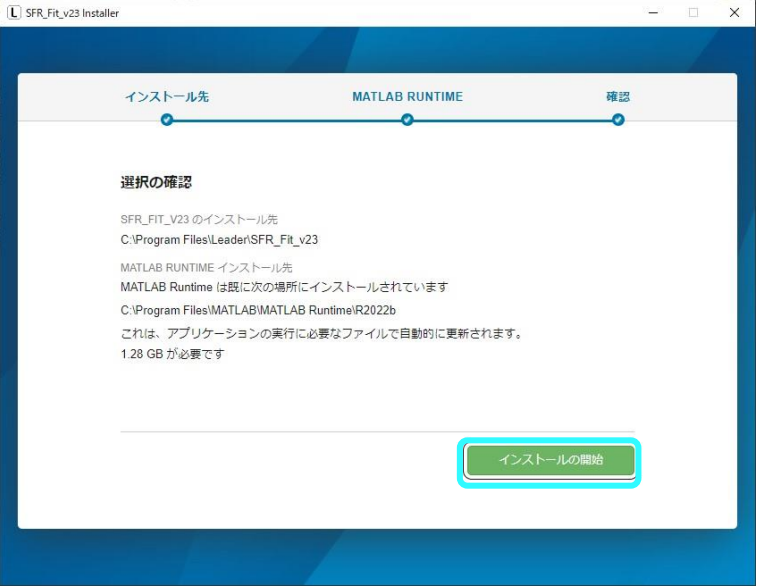

5. 「閉じる」をクリックして、インストールを終了します。

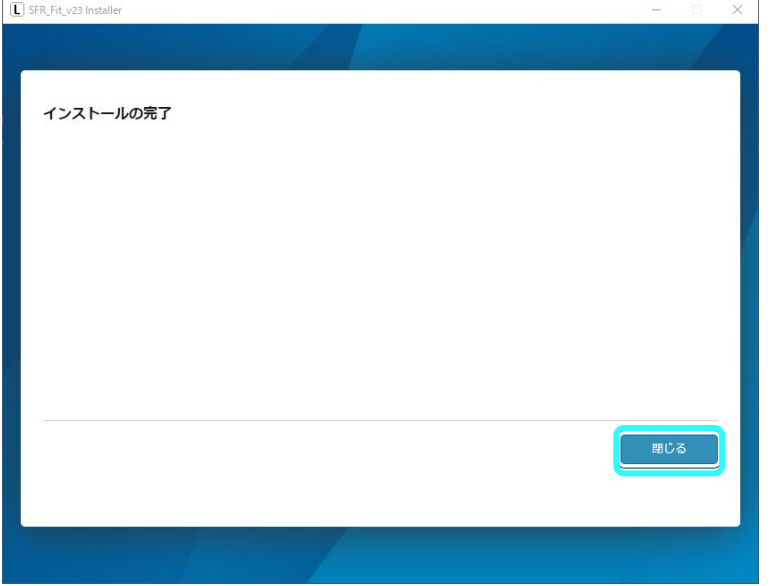

- <span id="page-9-0"></span>2.2 CodeMeter Runtime のインストール
- <span id="page-9-1"></span>2.2.1 インストールについて

「CodeMeterRuntime.exe」はインストーラーです。

- \* WIBU-SYSTEMS 社の「CodeMeter Runtime」は、ソフトウェアを実行可能にするライセンス管理とアク ティベート処理の為のツールです。
- <span id="page-9-2"></span>2.2.2 インストール手順
	- 1. 「CodeMeterRuntime.exe」をダブルクリックしてインストールを開始します。
	- 2. 「次へ」をクリックします。

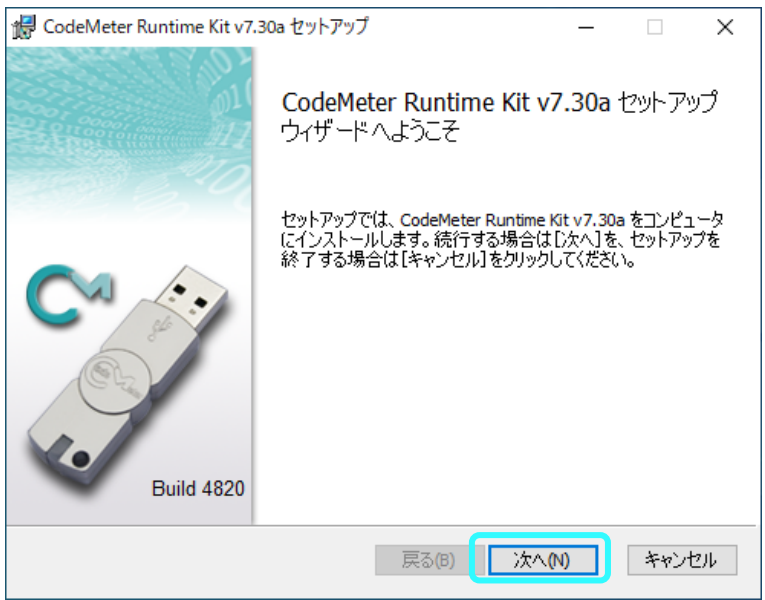

3. 「使用許諾契約書に同意します」をチェックして、「次へ」をクリックします。

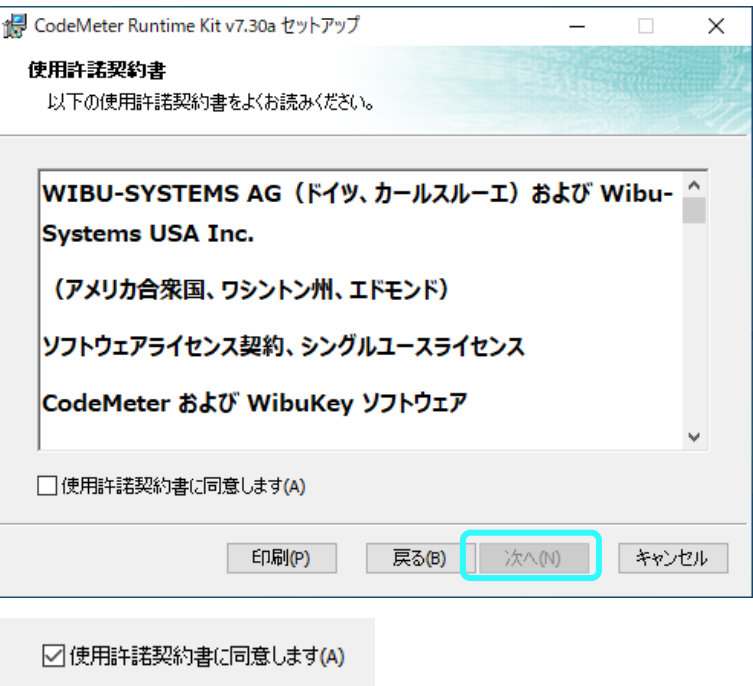

4. 「次へ」をクリックします。

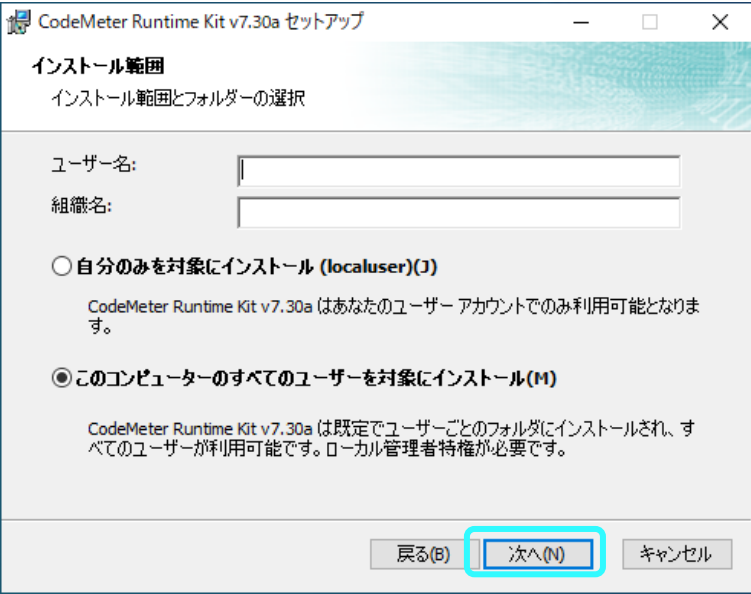

5. 「次へ」をクリックします。

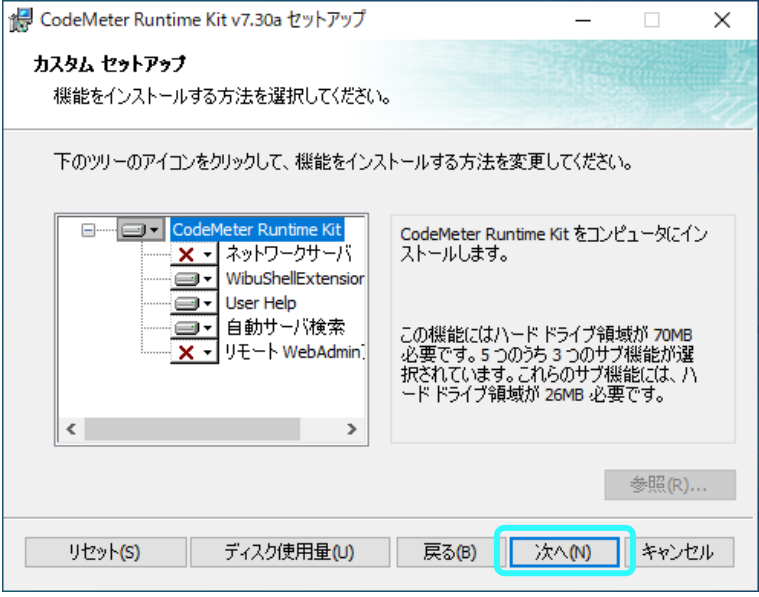

6. 「インストール」をクリックします。

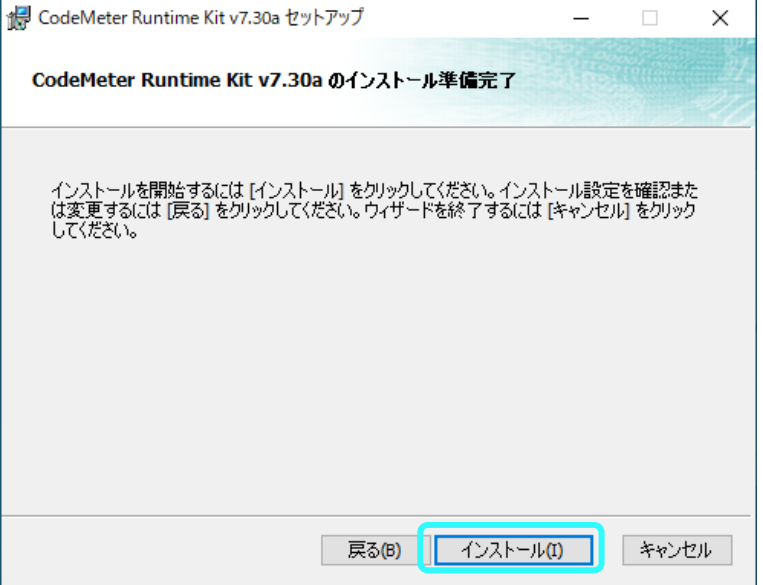

7. 「完了」をクリックして、インストールを終了します。

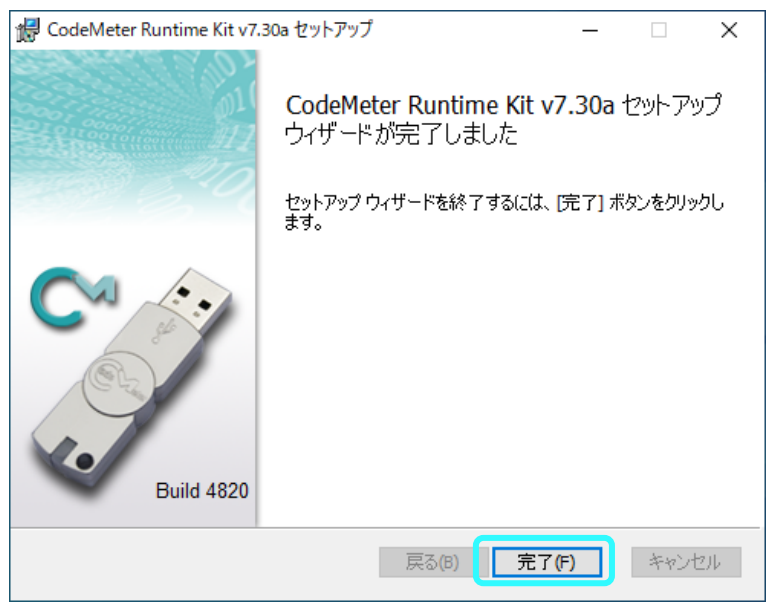

3. トライアルライセンスのアクティベーション

## <span id="page-12-0"></span>3. トライアルライセンスのアクティベーション

<span id="page-12-1"></span>3.1 トライアルライセンスについて

トライアルライセンスは使用期間が 30 日となります。 本アプリケーションの最初の起動日より、カウントが開始されます。

- <span id="page-12-2"></span>3.2 アクティベート方法
	- 1. トライアルライセンスファイル「SFR-Fit\_Trial\_0\_30.WibuCmRaU」をダブルクリックします。
	- 2. 「CodeMeter Control Center」が起動し、ファイルがインポートされます。
	- 3. インポートが成功するとポップアップが表示されます。
	- 4. OK ボタンをクリックして、「CodeMeter Control Center」を終了します。
- <span id="page-13-0"></span>4. ライセンスの確認
- <span id="page-13-1"></span>4.1 アクティベーション状況の確認
	- 1. ライセンスの確認を行うには、「Windows タスクバー」の「CodeMeter アイコン」を右クリック して「WebAdmin」をクリックします。

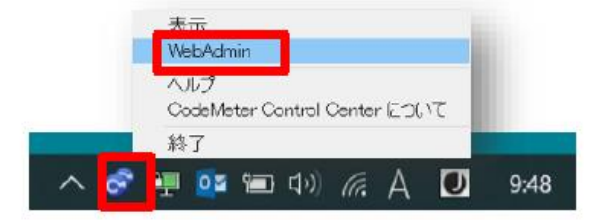

または、「スタート」から「CodeMeter」→「CodeMeter Control Center」→「WebAdmin」と クリックすると、ブラウザーに「WebAdmin」が表示されます。

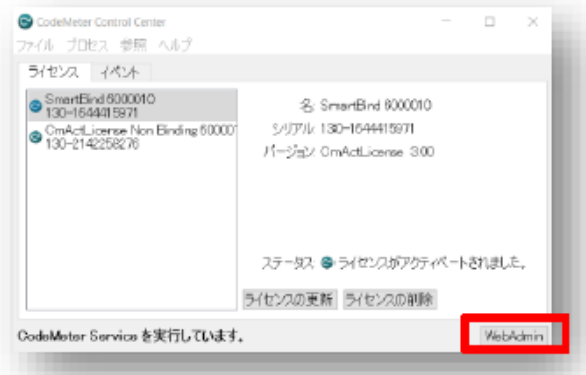

#### 2. 「WebAdmin」画面の説明

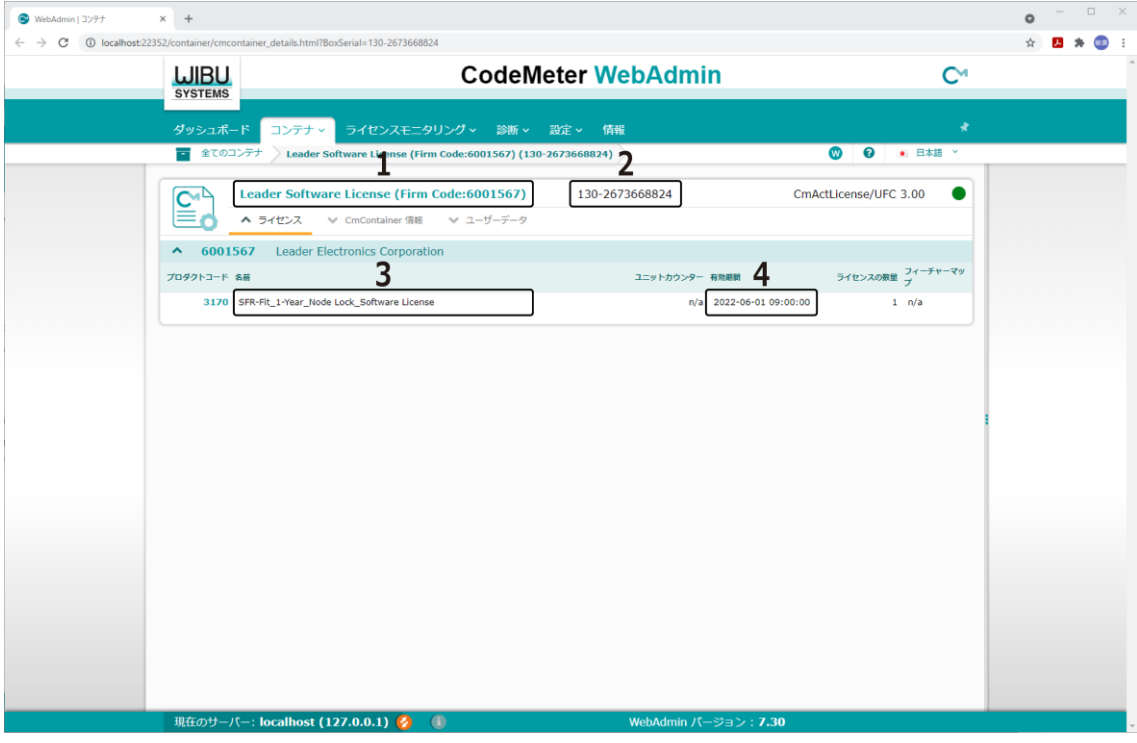

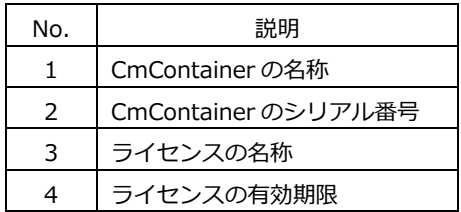

# <span id="page-15-0"></span>5. ソフトウェア起動時のメッセージ

#### <span id="page-15-1"></span>5.1 Start Error

「CodeMeter Runtime」がインストールされていないときのメッセージ表示です。 [「2](#page-3-0) インストール」を参照して、「CodeMeter Runtime」をインストールしてください。

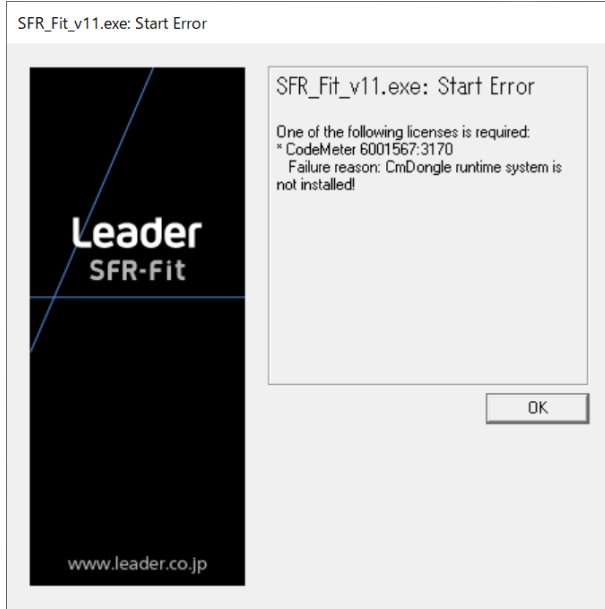

<span id="page-15-2"></span>5.2 ライセンスが見つかりません!

ライセンスのアクティベートが終了していません。 [「3](#page-12-0) ライセンスのアクティベーション」を参照して、ライセンスをアクティベートしてください。

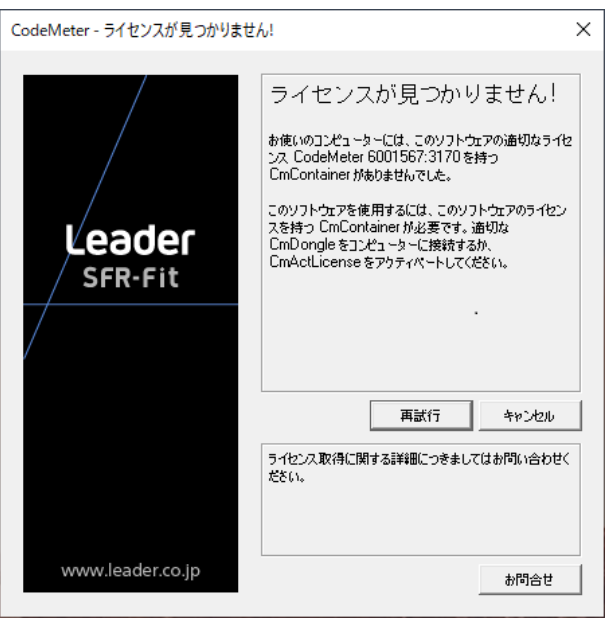

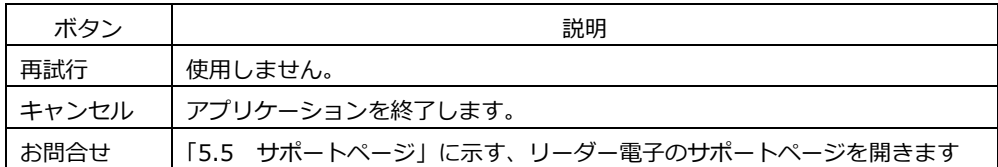

### <span id="page-16-0"></span>5.3 ライセンスが間もなく終了します!

ライセンスの有効期限が 60 日を切ったときに表示されます。 更新手続きは、弊社営業担当に連絡してください。

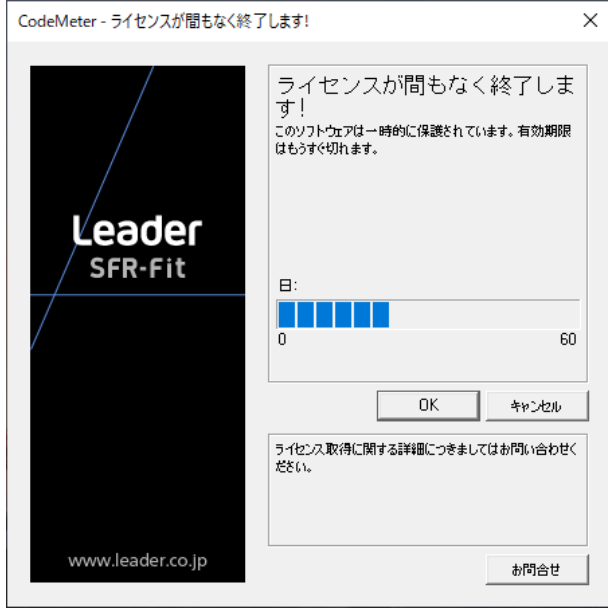

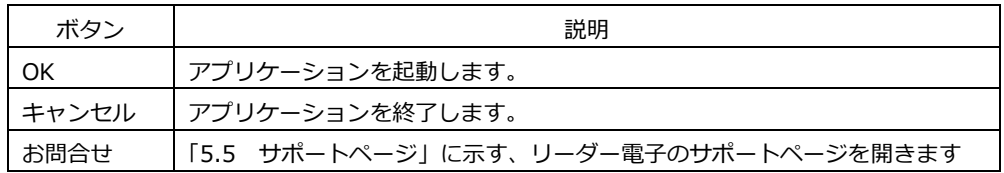

#### <span id="page-17-0"></span>5.4 ライセンスは期限切れです!

ライセンスの有効期限が切れたときに表示されます。 更新手続きは、弊社営業担当に連絡してください。

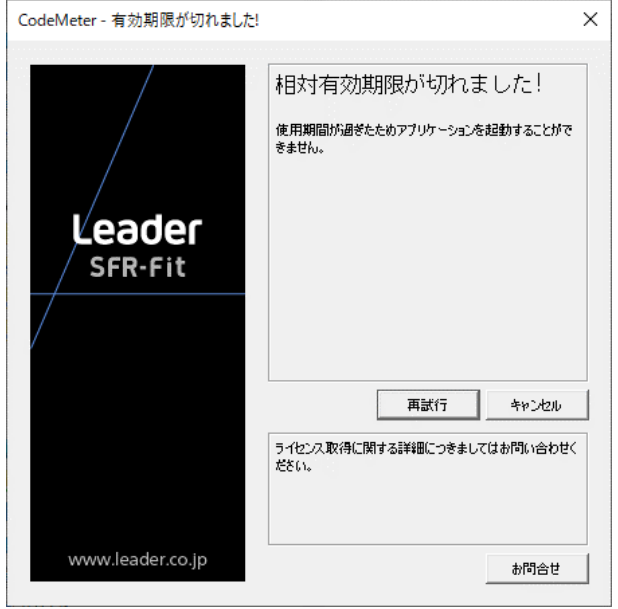

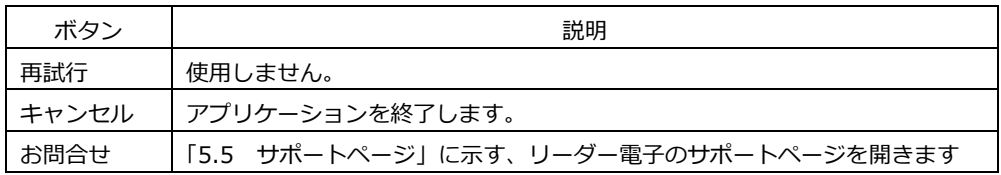

### <span id="page-17-1"></span>5.5 サポートページ

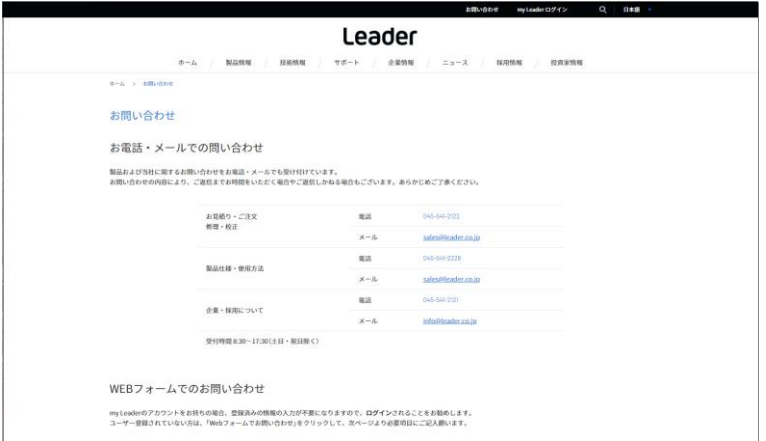

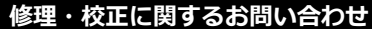

**本社 国内営業部**

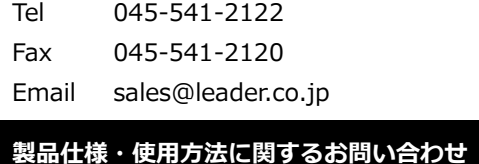

#### **本社 営業技術**

Tel 045-541-2228

# リーター電子株式会社

〒223-8505 神奈川県横浜市港北区綱島東 2 丁目 6 番 33 号 www.leader.co.jp